## **LEAVE PAYOUT**

## (Must be done on a computer at this time.)

- 1) Go to the District's website at asdk12.org
- 2) Click on the Employees tab located on the upper right hand side.

Go to the Toolbox and click on the EmpCenter log in link.

3) Log in using your District email user name and password. Your user name is your last name, underscore (\_) First name. To type an underscore, hold the shift key down and press the dash key (‐) located to the right of the zero.) If you do not know your password, call the help desk at 4615, option #1.

On the Schedules menu, click My Time Off

- 4) Click on the button with the green plus sign
- 5) Click on the down arrow of the Pay Code field to see the available pay code options. Using your mouse, scroll down until you come to the "Payout" code and then click on it.

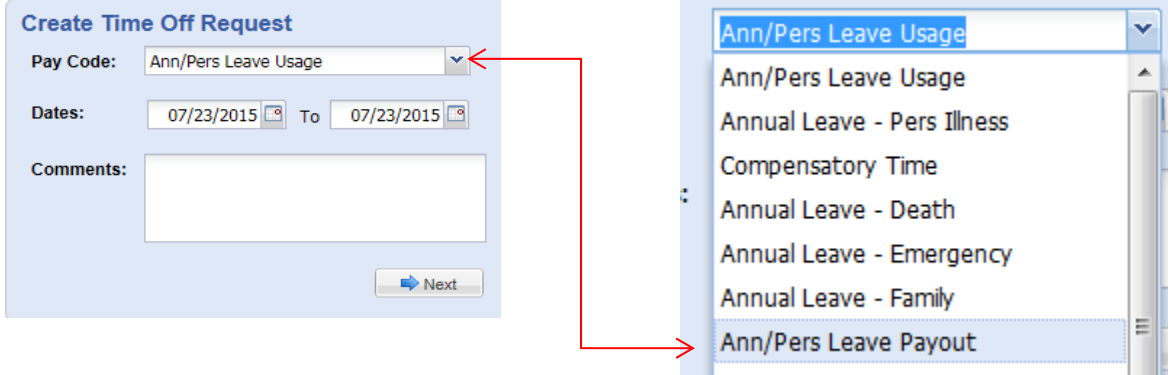

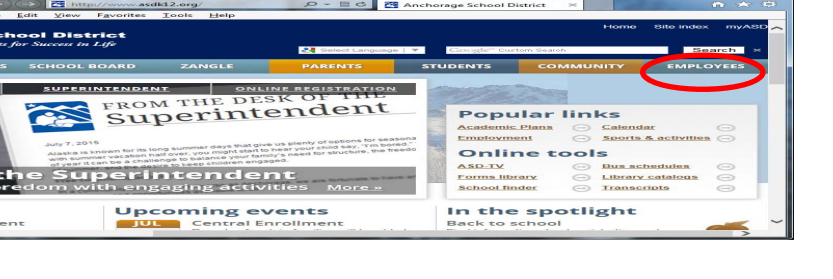

**Toolbox** · District Connection\* Webmail IFAS\*

EmpCenter log in • Forms and publications'

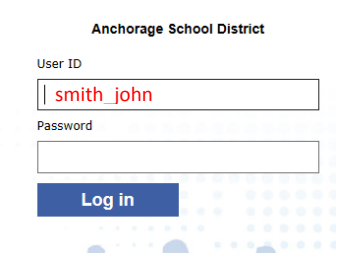

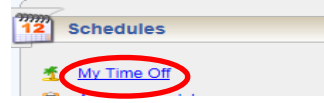

Create New Request

- 6) Next go to the dates. Dates:  $\frac{07/31/2015}{8}$  To Change the date to one day within the pay period that you want the money to be paid in. DO NOT touch the second date. When you are done changing the date, click on the next button.  $\Rightarrow$  Next
- 7) Click the Hours on the Request Details box and type in the number of hours you want to cash out.

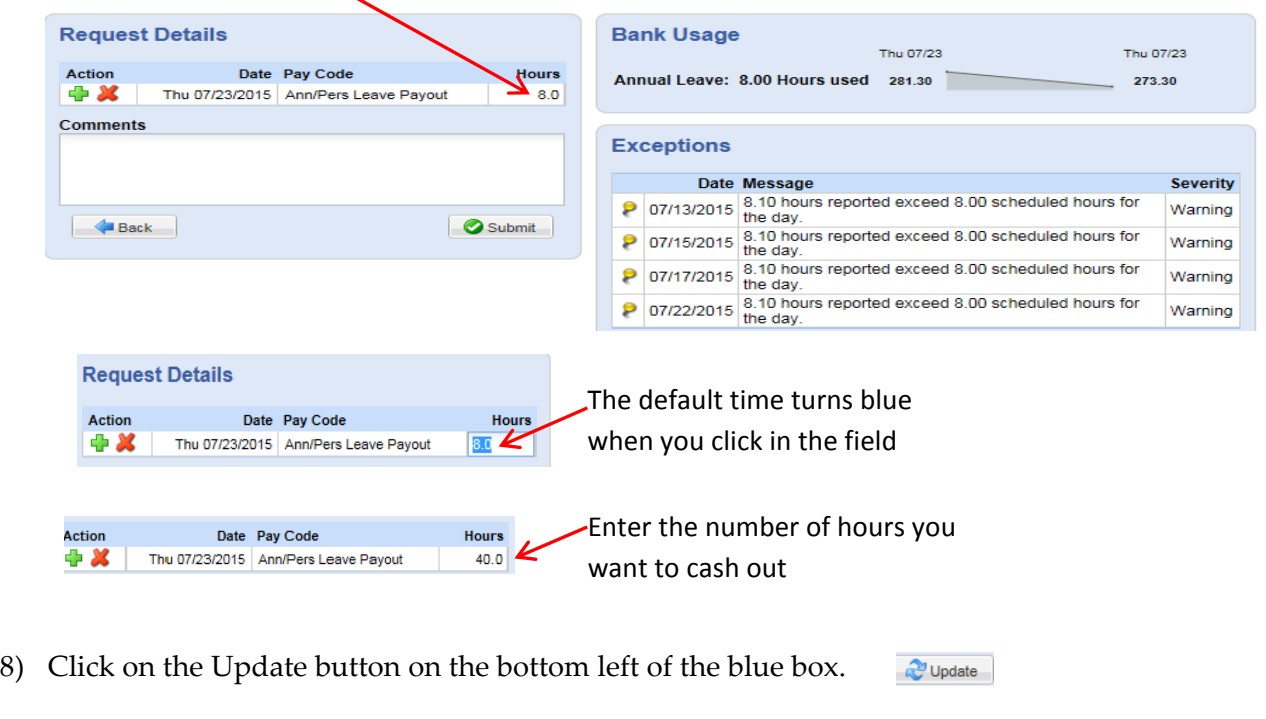

Submit 9) The button will change to Submit, click on that now.

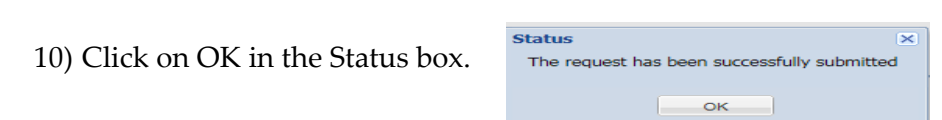

11) The system will automatically send your supervisor a message stating that you have requested a leave payout. It will say pending until it is approved. Once approved, the leave payout request will be processed by payroll.

Personal Options Log Out

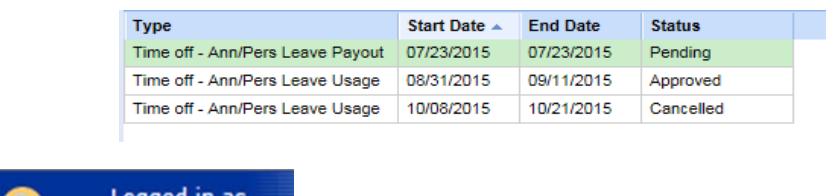

12) Always log out.